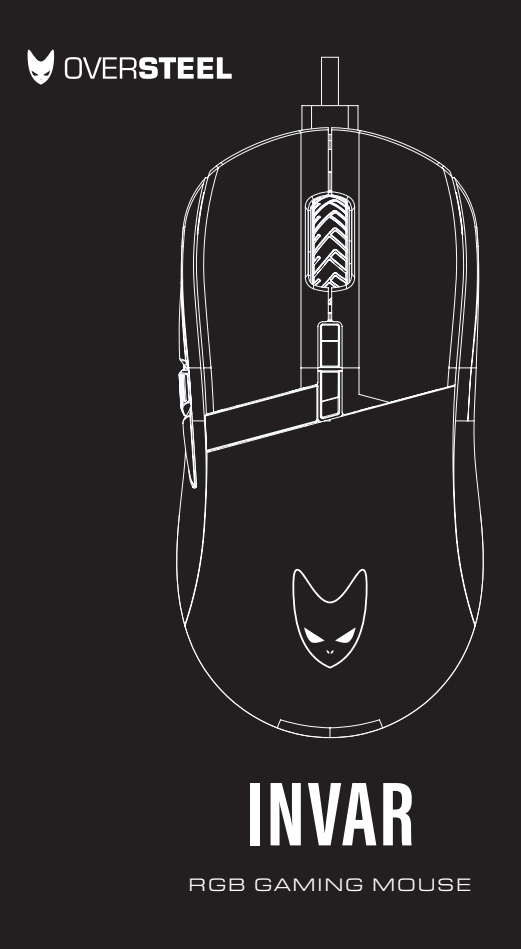

## Warning!

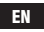

Only trained personnel may replace or repair components or elements of the product. To avoid damage to property or personal injury, please read the enclosed manual carefully before proper assembly and installation.

### ¡Atención!

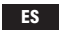

Sólo el personal capacitado puede reemplazar o reparar los componentes o elementos del producto. Para evitar daños materiales o personales, lea detenidamente el manual adjunto antes de realizar el montaje e instalación adecuadas.

#### FR Avertissement !

Seul un personnel qualifié peut remplacer ou réparer les composants ou les pièces du produit. Pour éviter tout dommage matériel ou corporel, veuillez lire attentivement le manuel ci-joint avant de procéder à l'assemblage et à l'installation.

## Achtung! DE

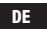

Nur geschultes Personal darf Komponenten oder Teile des Produkts ersetzen oder reparieren. Um Sach- oder Personenschäden zu vermeiden, lesen Sie bitte die beiliegende Anleitung vor der ordnungsgemäßen Montage und Installation sorgfältig durch.

## Attenzione!

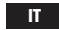

Solo il personale specializzato può sostituire o riparare i componenti o le parti del prodotto. Per evitare danni a cose o persone, leggere attentamente il manuale allegato prima di procedere al montaggio e all'installazione.

# **VOVERSTEEL INVAR** RGB GAMING MOUSE

NEW ALTERNATIVE TECHNOLOGIES SL

Avda Dinamarca 105 P.I. Las Salinas Alhama de Murcia 30840 SPAIN B73869018

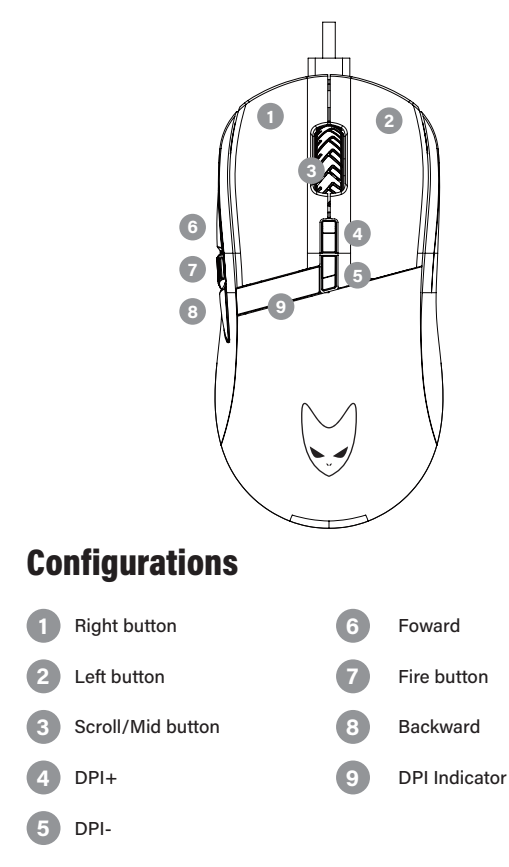

## Software basic functions **EN**

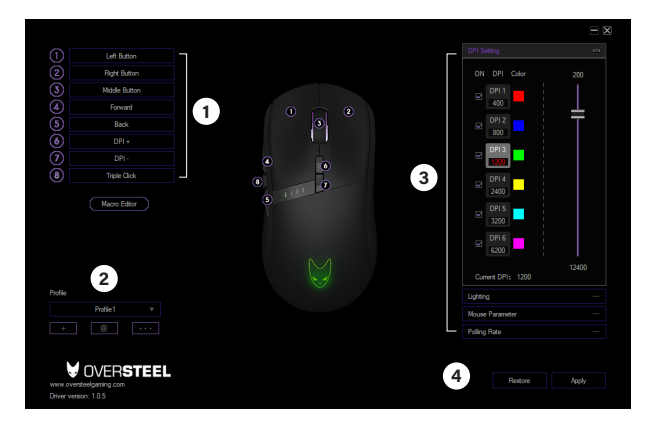

### **Button Functions**

Click to assign functions or macros on buttons

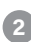

**1**

### **Profiles**

Create your own Profile up to 12 different profiles

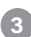

### **Settings**

Quick setup the DPI, lighting, parameter and polling rate

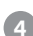

### **Save**

Apply your settings or restore to default

#### EN **Settings**

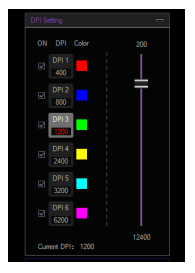

### **DPI Setting**

6 Stages DPl customization from 200-12400 DPl

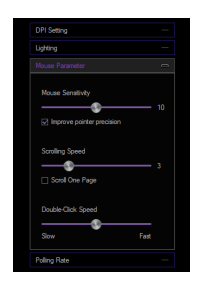

### **Mouse Parameter**

Customize Mouse sensitivity, scrolling speed and double-click speed

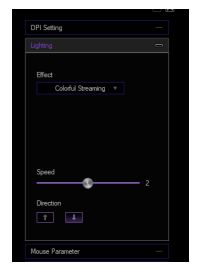

### **Lighting setup**

Customize light effect, speed and directions

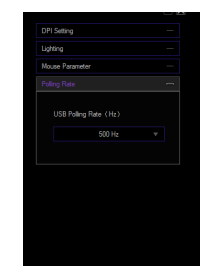

### **Polling rate**

There are 4 selection of mouse polling rate: 125Hz, 250Hz, 500Hz, 1000Hz.

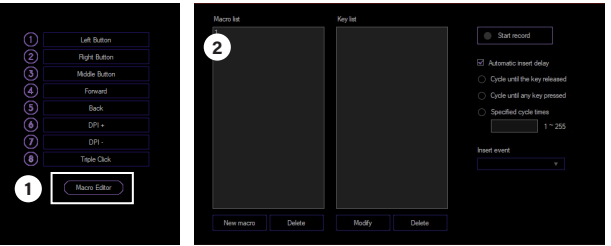

## Macro editing & setting

To create a new macro in settings, click the Macro Editor, then input the macro key name and then input Key list.

Example: Press New Macro, then add macro keyname "ASD" Press Start record button and type "ASD" then press stop recording You can edit delay time/cycle before saving.

To use your macro "ASD"

1. Go to Key assignment

2. Select button you want to apply the macro "ASD"

3. Then select Macro and select ASD4. Save & Apply. Your button will be used as "ASD"

To check your Macros 1. Go to notepad 2. Click the assigned macro button3. It should type ASD Note: "ASD" is just an example, you can use your own name for macros. EN

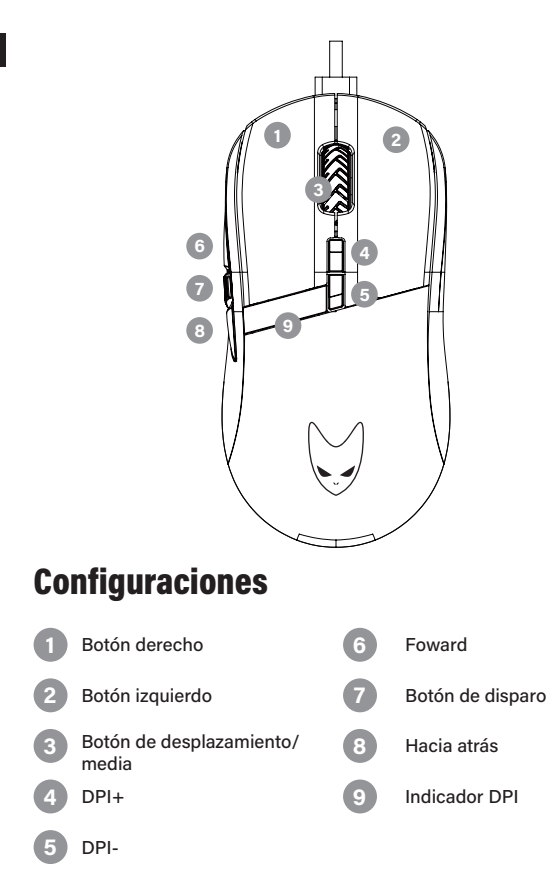

## Funciones básicas del software ES

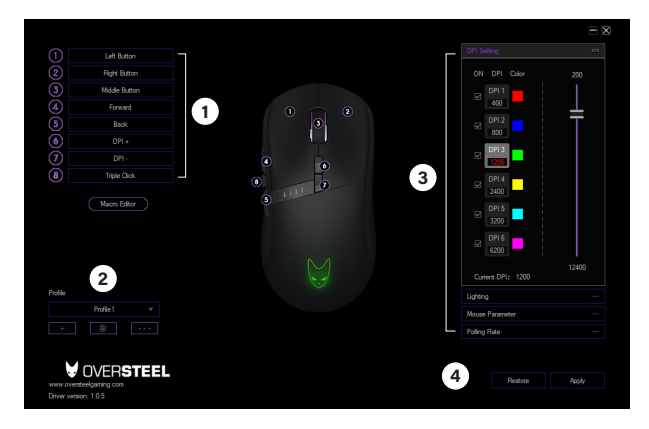

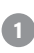

### **Funciones de los botones**

Haga clic para asignar funciones o macros en los botones

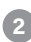

### **Perfiles**

Cree su propio perfil hasta 12 perfiles diferentes

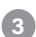

### **Ajustes**

Configuración rápida del DPI, la iluminación, los parámetros y la tasa de sondeo

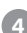

### **Guardar**

Aplicar la configuración o restaurar los valores por defecto

#### ES **Settings**

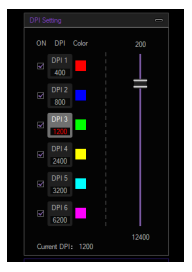

### **Ajuste de DPI**

6 etapas de personalización de DPl desde 200-12400 DPl

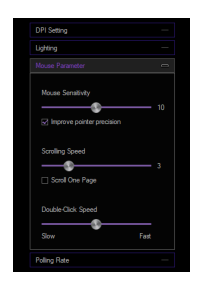

### **Parámetro del ratón**

Personaliza la sensibilidad del ratón, la velocidad de desplazamiento y la velocidad del doble clic

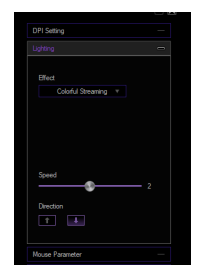

### **Configuración de la luz**

Configuración de la iluminación

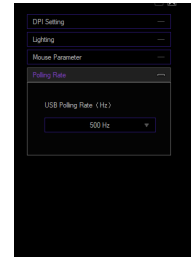

### **Tasa de votación**

Hay 4 selecciones de velocidad de sondeo del ratón: 125Hz, 250Hz, 500Hz, 1000Hz.

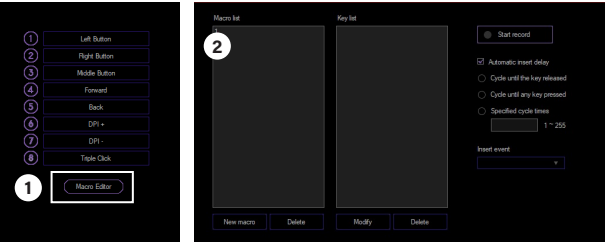

## Edición y configuración de macros

Para crear una nueva macro en la configuración, haga clic en el Editor de macros, luego introduzca el nombre de la clave de la macro y, a continuación, introduzca la lista de claves.

Ejemplo: Presione Nueva Macro, luego agregue el nombre clave de la macro "ASD" Presione el botón de inicio de grabación y escriba "ASD" luego presione detener la grabación Puede editar el tiempo/ciclo de retraso antes de guardar.

Para utilizar su macro "ASD"

- 1. Ir a Asignación de claves
- 2. Seleccione el botón al que desea aplicar la macro "ASD"
- 3. A continuación, seleccione Macro y seleccione ASD4. Guarde y aplique. Su botón se utilizará como "ASD"

Para comprobar sus macros

1. Ir al bloc de notas

2. Haga clic en el botón de la macro asignada3. Debe escribir ASD Nota: "ASD" es sólo un ejemplo, puede utilizar su propio nombre para las macros.

ES

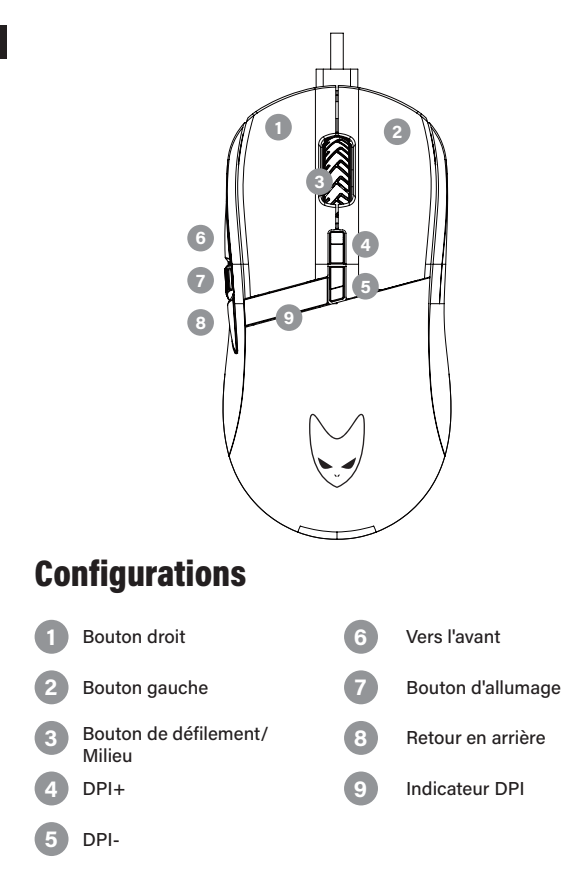

## Fonctions de base du logiciel FRISCO ER

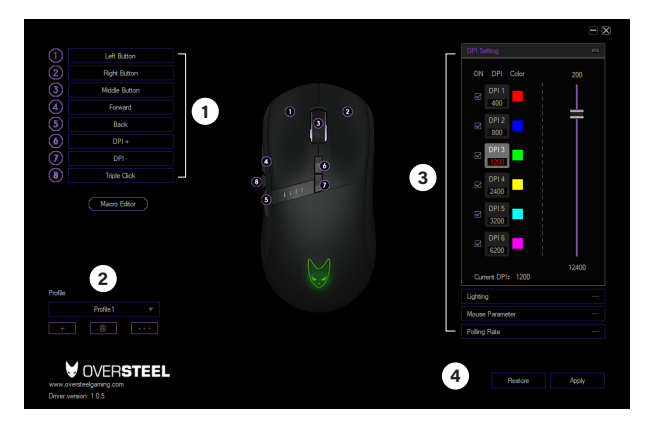

### **Fonctions des boutons**

Cliquez pour attribuer des fonctions ou des macros aux boutons

![](_page_12_Picture_4.jpeg)

**1**

### **Profils**

Créez votre propre profil : jusqu'à 12 profils différents

![](_page_12_Picture_7.jpeg)

### **Paramètres**

Configuration rapide du DPI, de l'éclairage, des paramètres et du taux d'interrogation.

![](_page_12_Picture_10.jpeg)

### **Sauvez**

Appliquer vos paramètres ou restaurer les valeurs par défaut

#### FR Paramètres

![](_page_13_Picture_1.jpeg)

### **Paramètres DPI**

6 étapes de personnalisation de DPl de 200-12400 DPl

![](_page_13_Picture_70.jpeg)

### **Paramètre souris**

Personnalisez la sensibilité de la souris, la vitesse de défilement et la vitesse de double-clic.

![](_page_13_Picture_7.jpeg)

### **Installation d'éclairage**

Personnalisez l'effet lumineux, la vitesse et les directions

![](_page_13_Picture_10.jpeg)

### **Taux de sondage**

Il y a 4 choix de taux d'interrogation de la souris : 125Hz, 250Hz, 500Hz, 1000Hz.

![](_page_14_Picture_80.jpeg)

## Montage et réglage des macros

Pour créer une nouvelle macro dans les paramètres, cliquez sur l'éditeur de macros, puis saisissez le nom de la touche de la macro et enfin la liste des touches.

Exemple : Appuyez sur Nouvelle macro, puis ajoutez le nom de clé de la macro "ASD" Appuyez sur le bouton Démarrer l'enregistrement et tapez "ASD", puis appuyez sur le bouton Arrêter l'enregistrement Vous pouvez modifier le délai/cycle avant de sauvegarder.

Pour utiliser la macro "ASD"

- 1. Aller à l'affectation des clés
- 2. Sélectionnez le bouton auquel vous voulez appliquer la macro "ASD"
- 3. Sélectionnez ensuite Macro et choisissez ASD4. Sauvegarder et appliquer. Votre bouton sera utilisé comme "ASD"

Pour vérifier vos macros

1. Aller au bloc-notes

2. Cliquez sur le bouton de la macro affectée3. Il devrait taper ASD Note : "ASD" est juste un exemple, vous pouvez utiliser votre propre nom pour les macros.

FR

![](_page_15_Figure_0.jpeg)

## Grundfunktionen der Software DE

![](_page_16_Picture_1.jpeg)

### **Tastenfunktionen**

Klicken Sie, um Funktionen oder Makros auf Schaltflächen zuzuweisen

### **Profile**

Erstellen Sie Ihr eigenes Profil mit bis zu 12 verschiedenen Profilen

#### **Einstellungen 3**

Schnelleinstellung der DPI, Beleuchtung, Parameter und Abfragerate

## **4**

**1**

**2**

### **Speichern Sie**

Übernehmen Sie Ihre Einstellungen oder stellen Sie die Standardeinstellungen wieder her

#### DE Einstellungen

![](_page_17_Picture_1.jpeg)

### **DPI-Einstellung**

6 Stufen DPl-Anpassung von 200- 12400 DPl

![](_page_17_Picture_4.jpeg)

### **Maus Parameter**

Anpassen von Mausempfindlichkeit, Bildlaufgeschwindigkeit und Doppelklickgeschwindigkeit

![](_page_17_Picture_7.jpeg)

### **Einrichtung der Beleuchtung**

Anpassen von Lichteffekt, Geschwindigkeit und Richtung

![](_page_17_Picture_73.jpeg)

### **Abfragerate**

Es gibt 4 Auswahlmöglichkeiten für die Mausabrufrate: 125Hz, 250Hz, 500Hz, 1000Hz.

![](_page_18_Picture_83.jpeg)

## Makrobearbeitung und -einstellung

Um ein neues Makro in den Einstellungen zu erstellen, klicken Sie auf den Makro-Editor, geben Sie den Namen der Makrotaste und dann die Tastenliste ein.

Beispiel: Drücken Sie auf "Neues Makro" und fügen Sie den Makronamen "ASD" hinzu. Drücken Sie auf "Aufnahme starten" und geben Sie "ASD" ein, dann drücken Sie auf "Aufnahme stoppen".

Um Ihr Makro "ASD" zu verwenden

1. Gehe zu Tastenzuweisung

2. Wählen Sie die Schaltfläche, auf die Sie das Makro "ASD" anwenden möchten.

3. Wählen Sie dann Makro und wählen Sie ASD4. Speichern & Anwenden. Ihre Schaltfläche wird als "ASD" verwendet.

So überprüfen Sie Ihre Makros

1. Zum Notizblock gehen

2. Klicken Sie auf die Schaltfläche für das zugewiesene Makro3. Es sollte ASD eingeben

Hinweis: "ASD" ist nur ein Beispiel, Sie können Ihren eigenen Namen für Makros verwenden.

DE

![](_page_19_Figure_0.jpeg)

## Funzioni di base del software **IT**

![](_page_20_Picture_1.jpeg)

![](_page_20_Picture_2.jpeg)

Fare clic per assegnare funzioni o macro ai pulsanti

![](_page_20_Picture_4.jpeg)

**1**

### **Profili**

Creare il proprio profilo fino a 12 profili diversi

![](_page_20_Picture_7.jpeg)

### **Impostazioni**

Impostazione rapida di DPI, illuminazione, parametri e frequenza di polling

![](_page_20_Picture_10.jpeg)

### **Risparmiare**

Applicare le impostazioni o ripristinare quelle predefinite

#### IT Impostazioni

![](_page_21_Picture_1.jpeg)

## **Impostazione DPI**

6 Fasi di personalizzazione DPl da 200-12400 DPl

![](_page_21_Picture_4.jpeg)

### **Parametro mouse**

Personalizzate la sensibilità del mouse, la velocità di scorrimento e la velocità del doppio clic.

![](_page_21_Picture_7.jpeg)

### **Impostazione delle luci**

Personalizzare l'effetto della luce, la velocità e le direzioni

![](_page_21_Picture_71.jpeg)

### **Tasso di polling**

Sono disponibili 4 selezioni della frequenza di polling del mouse: 125Hz, 250Hz, 500Hz, 1000Hz.

![](_page_22_Picture_76.jpeg)

## Modifica e impostazione delle macro

Per creare una nuova macro nelle impostazioni, fare clic sull'Editor macro, quindi immettere il nome del tasto della macro e quindi l'elenco dei tasti. Esempio: Premere Nuovo Macro, quindi aggiungere il nome della macro "ASD" Premere il pulsante Avvia registrazione e digitare "ASD", quindi premere Stop registrazione È possibile modificare il tempo/ciclo di ritardo prima di salvare.

Per utilizzare la macro "ASD"

- 1. Vai all'assegnazione dei tasti
- 2. Selezionare il pulsante che si desidera applicare alla macro "ASD"

3. Selezionare quindi Macro e selezionare ASD4. Salvare e applicare. Il pulsante verrà utilizzato come "ASD"

Per controllare le macro

1. Vai al blocco note

2. Fare clic sul pulsante3 della macro assegnata. Dovrebbe digitare ASD Nota: "ASD" è solo un esempio, è possibile utilizzare un nome proprio per le macro.

IT

![](_page_23_Picture_0.jpeg)

oversteelgaming.com